## **Assignment 1: Drawing a Square**

- 1) **Click the Motion** Command group to list all of the ways you can move **Scratch the cat.**
- **2)** Find the **command and drag it over to the stage. 2** move.

- **3) Double-click on the number 10 in the move 10 steps that you just created. Change it to any number between 80 and 200**
- turn  $\mathsf{\mathfrak{S}}$  15 degrees **4)** Find the command and drag it over to the stage
- **5) Double-click on the number 15 in the turn 15 degrees that you just created. Change it to 90. This will make Scratch turn at a right angle.**
- **6) Drag the two pieces together so they connect. Your screen should look like this:**

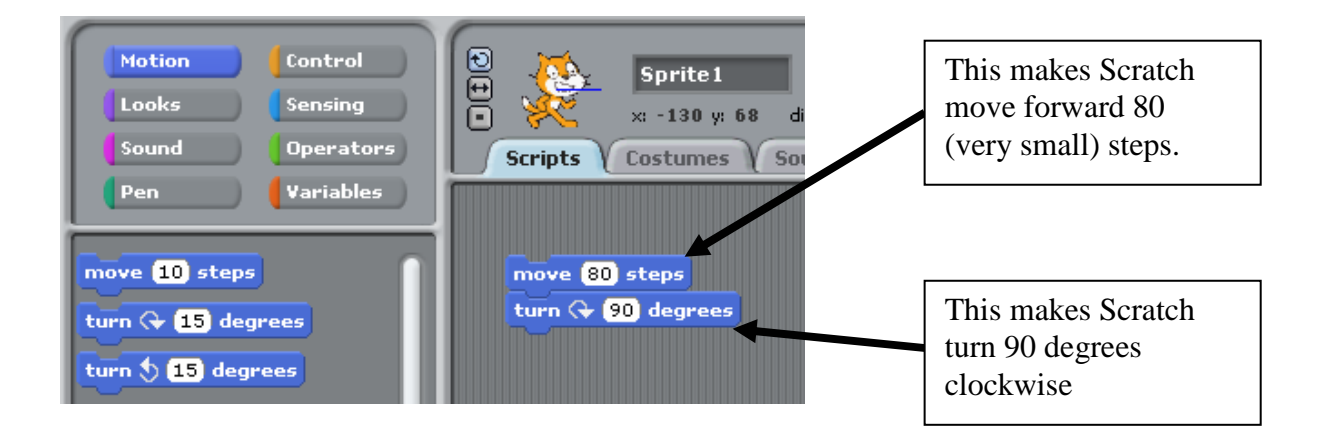

**7) Right-click on your two commands and duplicate them three times so you have a total of eight commands:** 

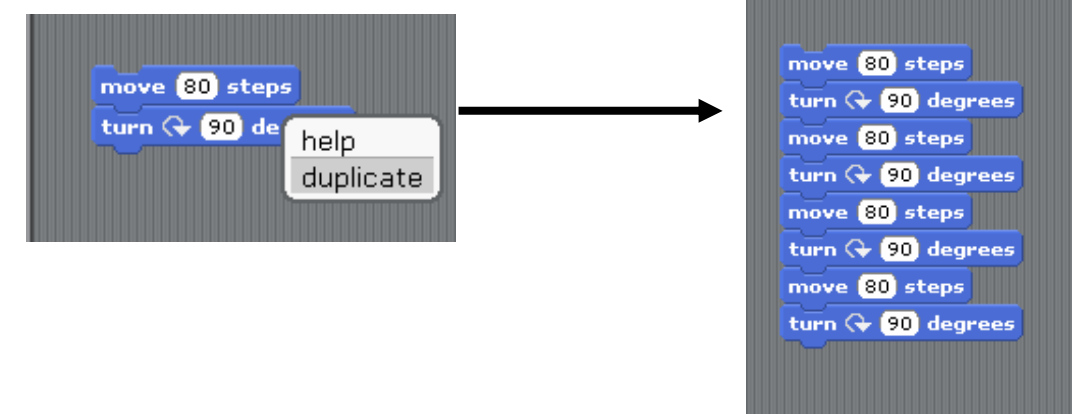

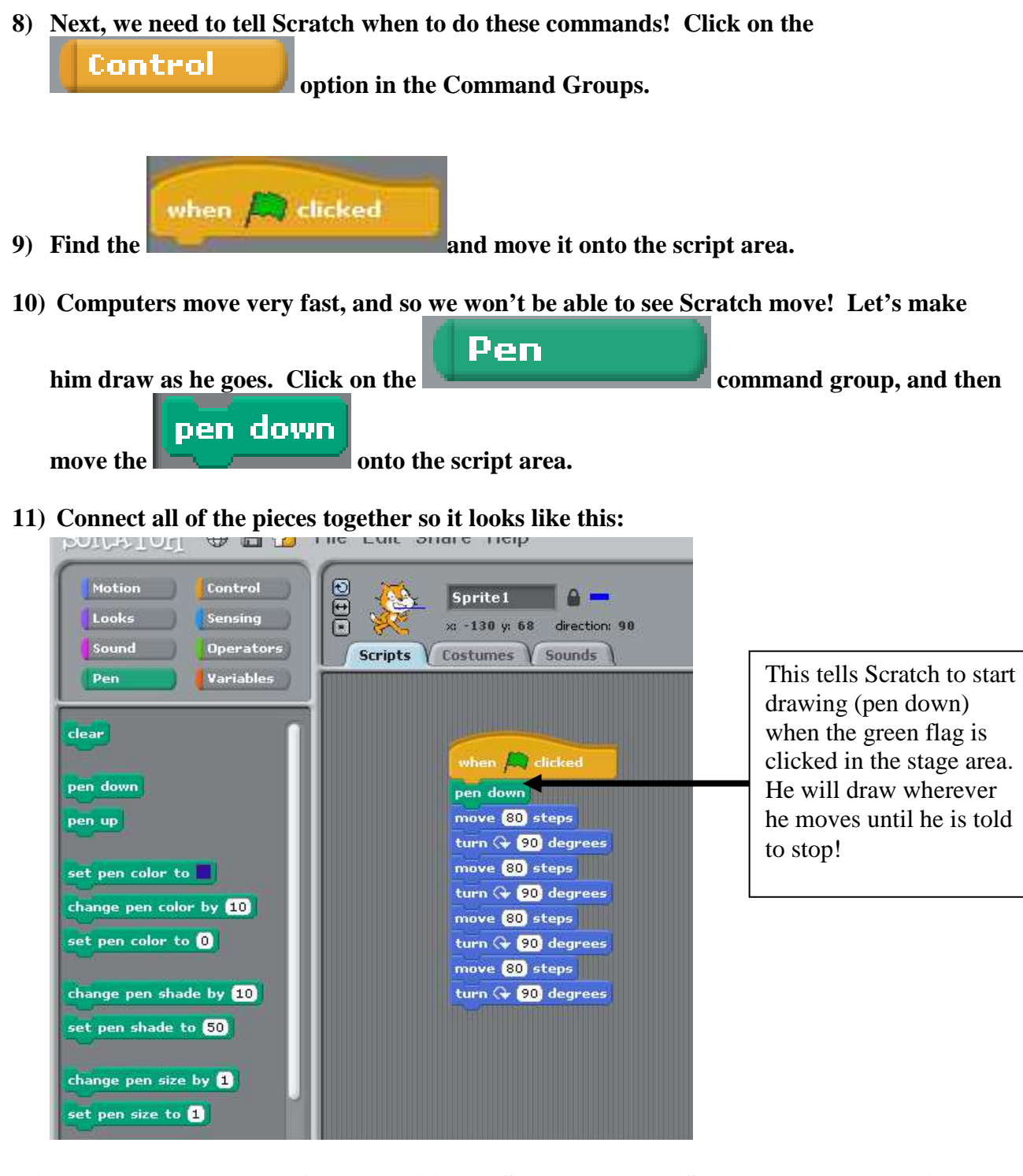

**12) Press the start button (Green Flag) in the Stage and watch Scratch draw a square!** 

**13) Save your assignment as "1-Square"** 

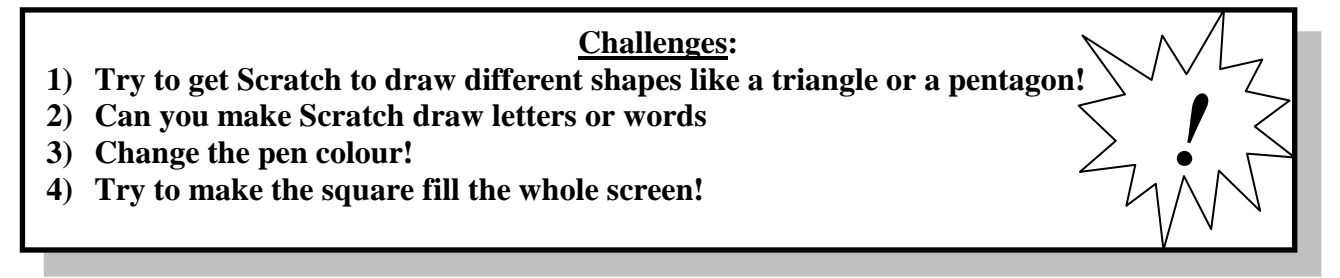